## How to Scan using the iPhone

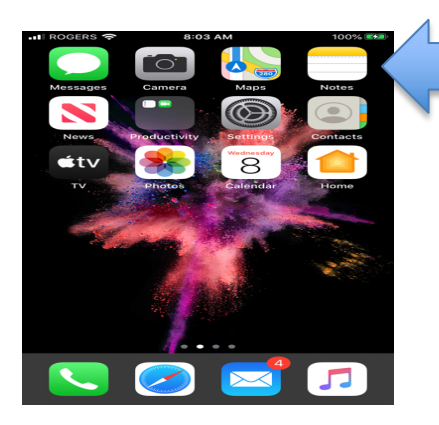

## Go to the home screen and open **Notes**

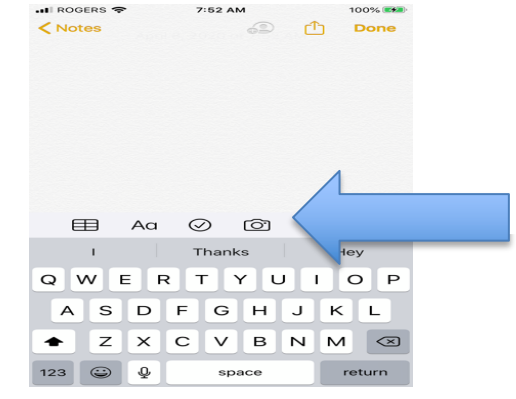

**53 AM** 

an Documents Take Photo or Video Photo Library Cancel

 $n$ 

Done

∙∎l ROGERS द<br>≮ Notes

Tap the camera icon located just above the keyboard

- Position the document in view
- The camera will detect the scanned document when it becomes highlighted in yellow
- Click on the circle button on the screen to take the scan

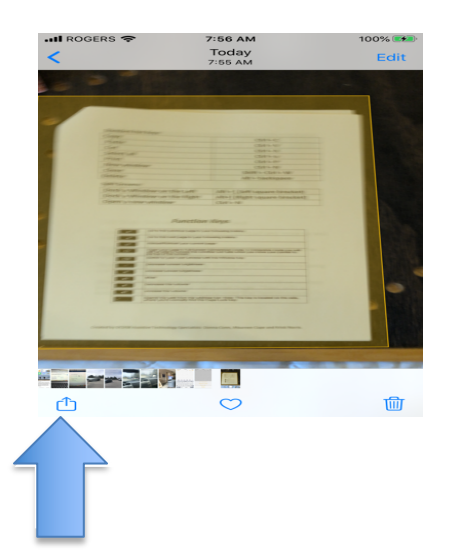

Click on the upload button

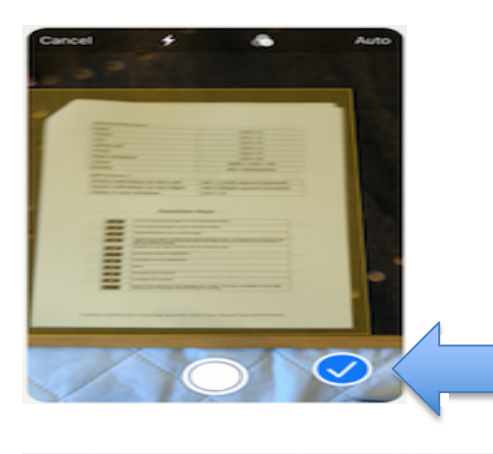

• Choose the document by adding the checkmark

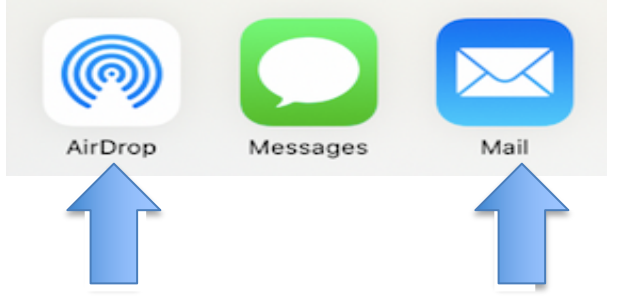

- Choose Airdrop if you have a Mac Computer
- Choose Mail to send directly to your email